# Índice

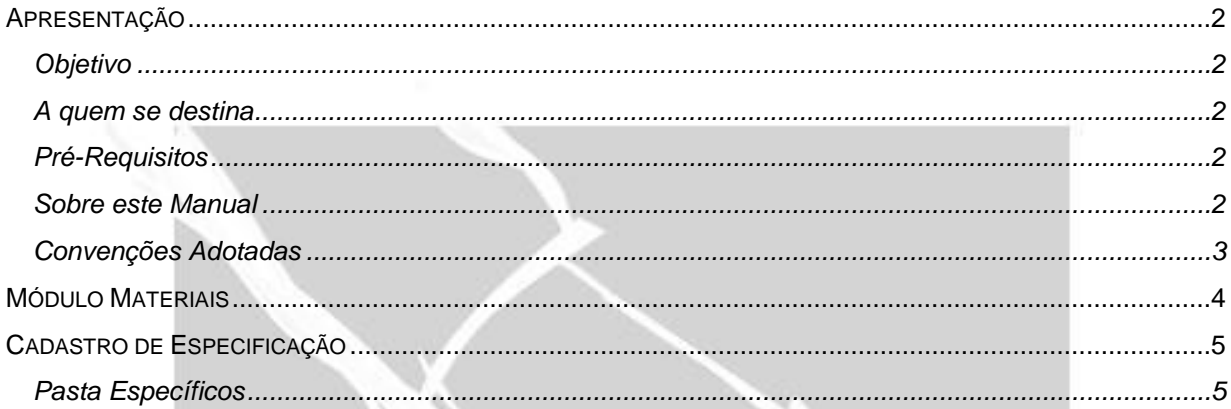

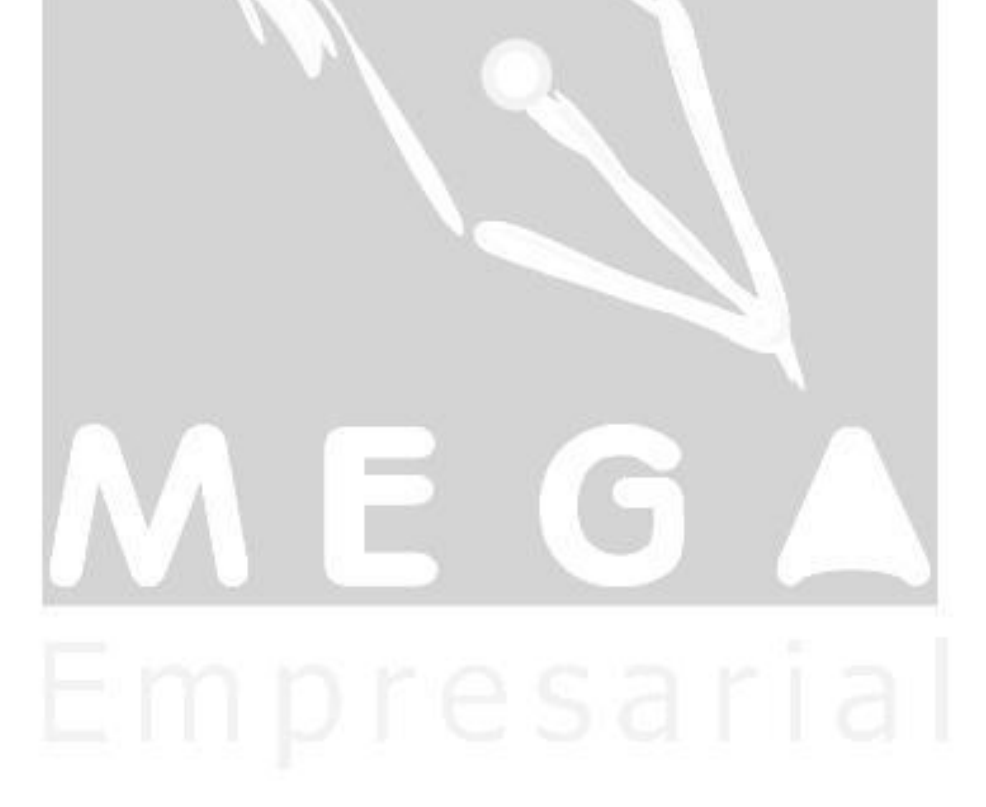

# <span id="page-1-0"></span>**Apresentação**

# <span id="page-1-1"></span>*Objetivo*

Possibilitar a geração de revisões para uma ou todas especificações.

## <span id="page-1-2"></span>*A quem se destina*

Aos profissionais (sejam do suporte técnico ou consultores de implantação) ligados a todos os módulos do Mega2000.

# <span id="page-1-3"></span>*Pré-Requisitos*

Para a leitura deste material, é pré-requisito a leitura dos Manuais dos Módulos Materiais e Manufatura.

### <span id="page-1-4"></span>*Sobre este Manual*

O intuito deste material é somente servir como referência para o acompanhamento durante a operacionalização do módulo. Nele, o usuário encontrará uma breve descrição da utilização de cada cadastro ou processo, dicas dos principais atributos, além de exemplos. O objetivo deste manual não é auxiliar o usuário no processo de implantação do sistema. Para isso, o usuário deve entrar em contato com a área de consultoria da Mega Sistemas e/ou da Unidade que efetuou a implantação/venda do sistema.

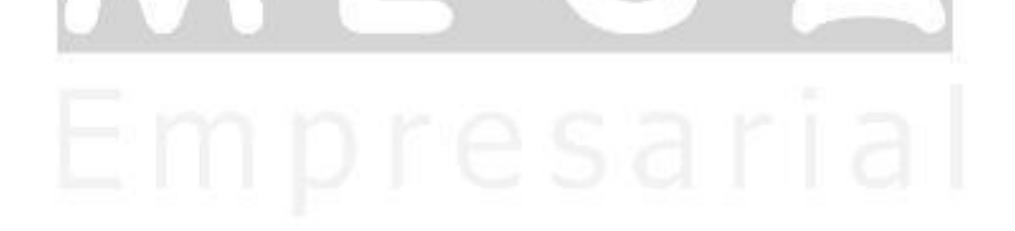

### <span id="page-2-0"></span>*Convenções Adotadas*

Um sinal de adição ( + ) entre duas teclas significa que você deve pressionar essas teclas simultaneamente. Por exemplo, "pressione ALT+TAB" significa que você deve manter a tecla ALT pressionada enquanto pressiona TAB.

Quando o texto estiver em *itálico*, indica o nome de um componente do Windows, por exemplo: *check box*, *combo box*, etc.

Já quando o texto estiver em **negrito**, indica o nome de um componente do Mega2000, por exemplo: **Data Nascimento**, **Pasta Geral**, **Botão Atualiza**, etc.

Os ícones a seguir identificam os diferentes tipos de texto que podem ser encontrados neste material:

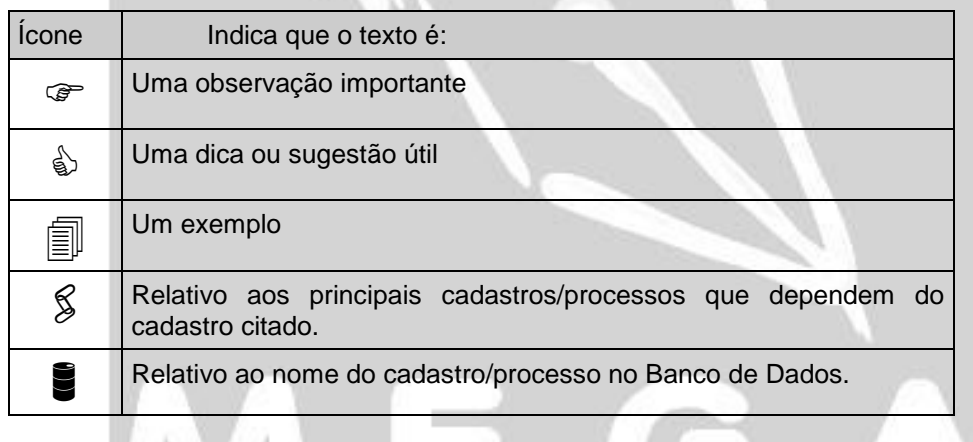

# <span id="page-3-0"></span>**Módulo Materiais**

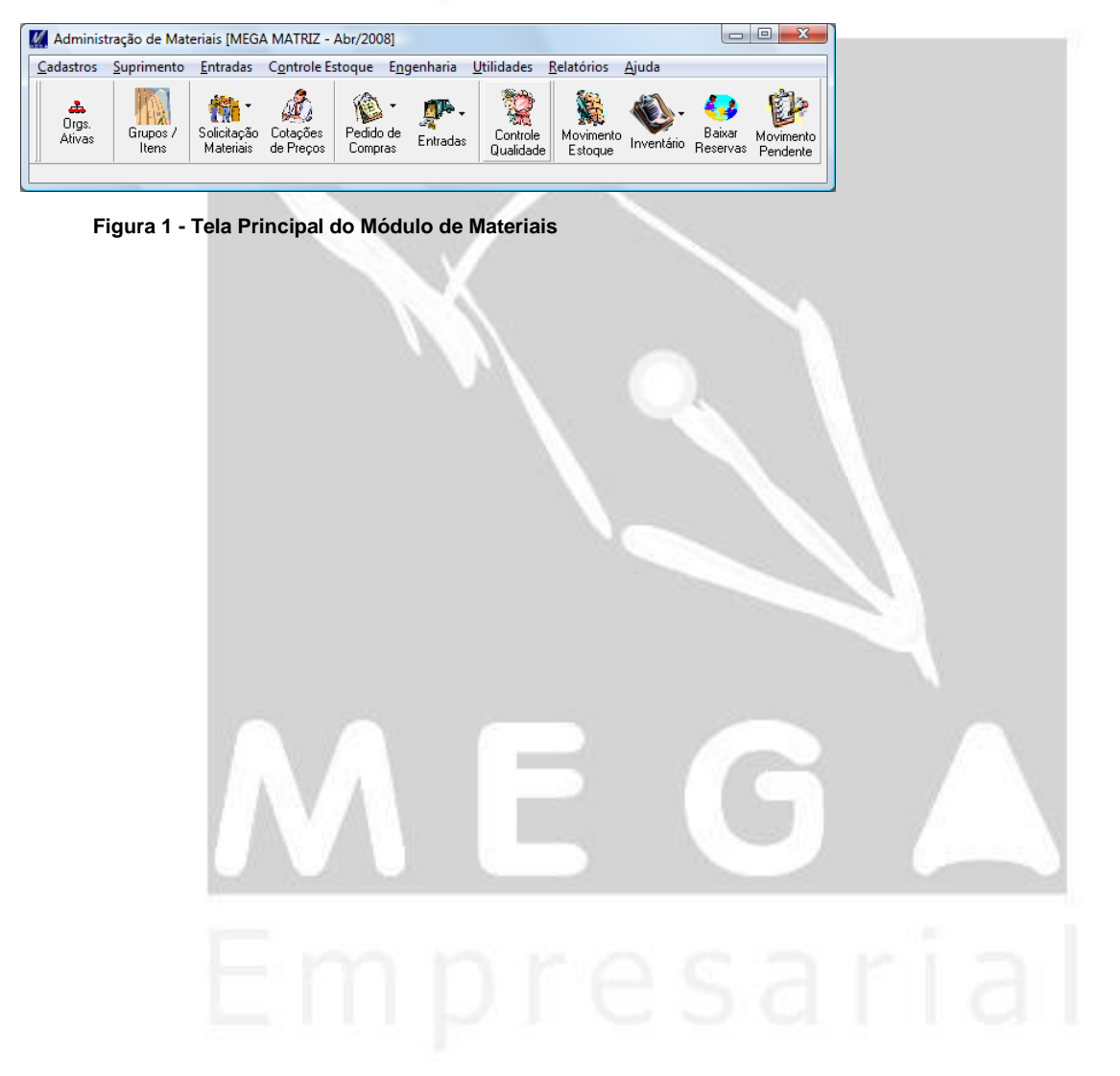

# <span id="page-4-0"></span>**Cadastro de Especificação**

# <span id="page-4-1"></span>*Pasta Específicos*

O objetivo desse cadastro é registrar todas as manutenções realizadas nas especificações controlada através de revisões.

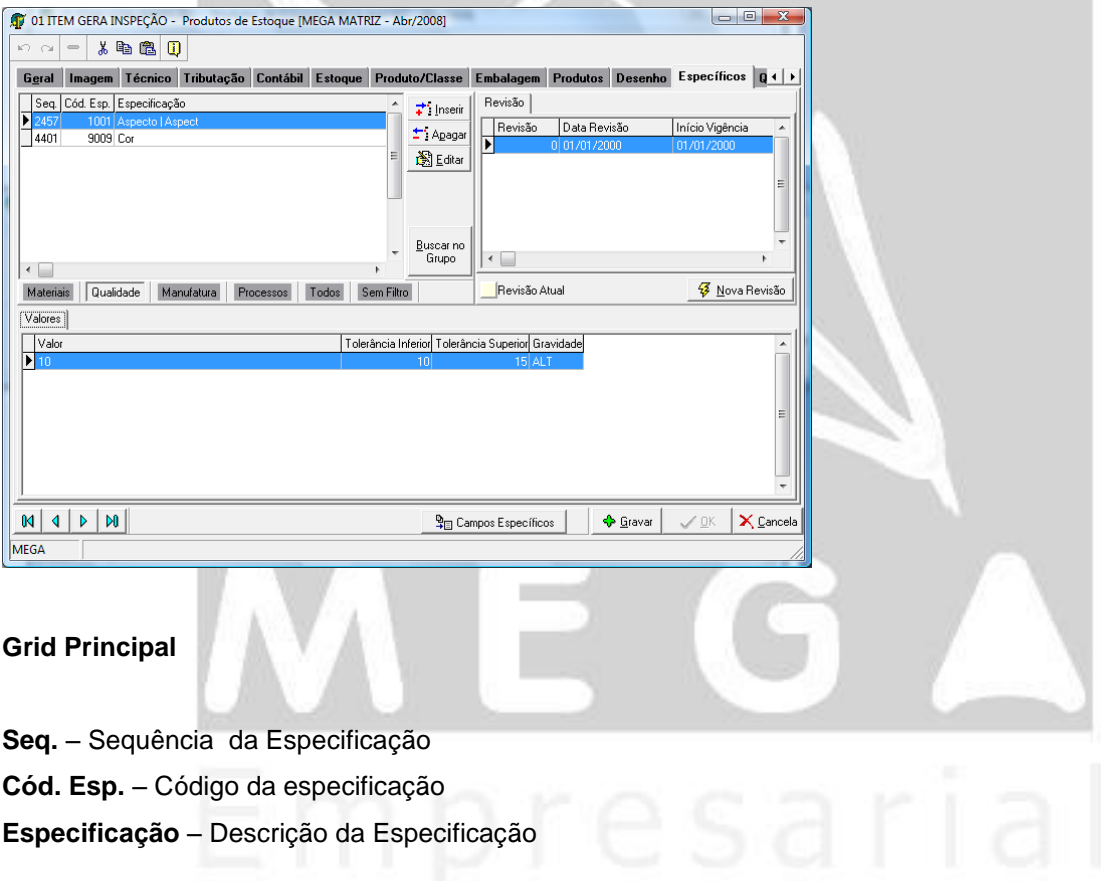

**Inserir** – Insere uma nova Especificação

**Apagar** – Apaga uma especificação existente

**Editar** – Edita uma especificação existente

**Buscar no Grupo –** Gera uma cópia das especificações cadastradas no grupo do item

#### **Grid Revisão**

**Revisão** – Sequência da Revisão gerada **Data Revisão** – Data que foi gerada a revisão **Inicio Vigência** – Inicio da Vigência da revisão

#### **Grid Valor**

**Valor –** Valor da Especificação **Valor Tolerância Inferior –** Tolerância Inferior da Especificação **Valor Tolerância Superior -** Tolerância Superior da Especificação **Gravidade –** Gravidade da especificação

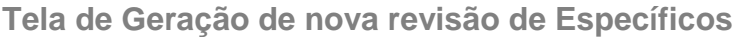

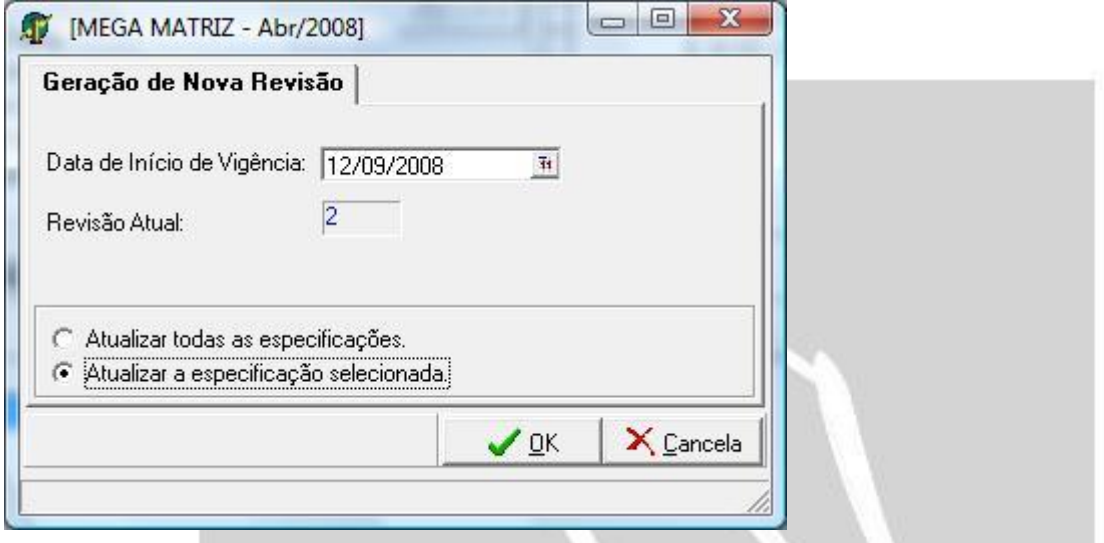

Para se gerar novas revisões será necessário clicar no Botão nova revisão, será exibido uma tela onde pedirá a data de Início de Vigência da Revisão e opção de geração de revisão. A criação de uma nova revisão executa a cópia dos dados da revisão vigente para uma nova possibilitando que a mesma possa ser alterada.

Opções:

- Atualizar todas as especificações Gera revisão para todas as especificações.
- Atualizar a especificação selecionada Gera revisão apenas para a especificação selecionada.
- *A geração de uma nova revisão é executada em uma sequência, sendo assim a geração de novas revisões na mesma data prevalece a de maior sequência.*
- *Nos cadastros de Específicos nas telas de Item Fornecedor, Processo e Processo Produto, seguirão o mesmo formato de utilização do Item.*

### **Manual Módulo XXXX 7**